4-190-788-**11** (1)

# **SONY**

# *Data Projector*

Operating Instructions

for Network

# *VPL-FE40/FE40L VPL-FX40/FX40L VPL-FX41/FX41L VPL-FW41/FW41L*

© 2006 Sony Corporation. All rights reserved.

- The software described herein may also be governed by the terms of a separate user license agreement. For usage of the software, refer to the end user license agreements of each software.
- In no event shall Sony Corporation be liable for any incidental, consequential or special damages, whether based on tort, contract, or other wise, arising out of or in connection with this manual, the software or other information contained herein or the use thereof.
- Sony Corporation reserves the right to make any modification to this manual or the information contained herein at any time without notice.

#### **Trademark Notice**

- Windows and Microsoft are registered trademarks of Microsoft Corporation in the United States and other countries.
- Intel and Pentium are the registered trademarks of Intel Corporation.
- Air Shot is the trademark of Sony Corporation.
- Other system names, product names and company names appearing in this manual are trademarks or registered trademarks of their respective holders. In this manual such names are not indicated by ® or ™ symbols.

# **On Copyrights**

• This product includes software developed by Canon i-tech, Inc.

# **Table of Contents**

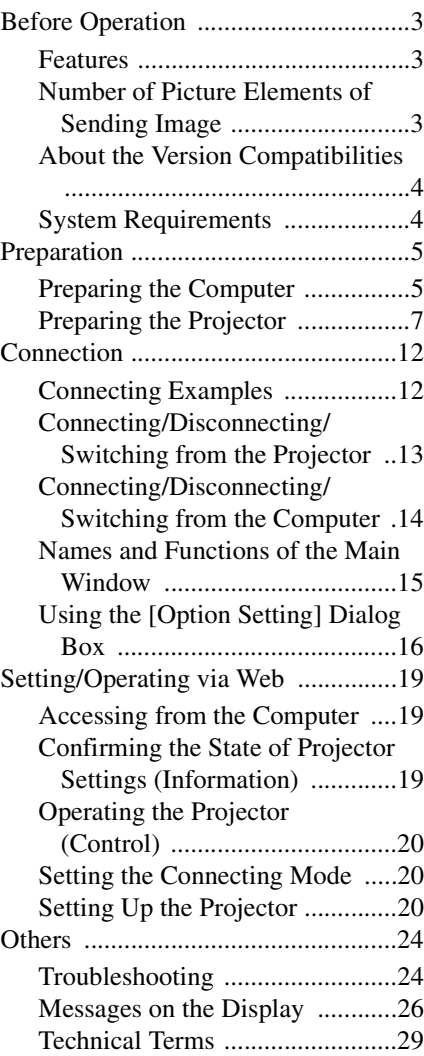

# <span id="page-2-0"></span>**Before Operation**

This unit is equipped with the network presentation and control function. Any image of a computer, if it is connected to a LAN by wired or wireless connection, can be projected by connecting a network cable to the NETWORK connector (RJ45) of the projector.

Operations such as power on/off or input selection of the projector or confirmation of the situation of the projector such as lamp used time is possible far from the projector.

# **Easy installation**

For using the network presentation function, install the application software, Projector Station for Air Shot Version 2, in the computer. The installation can be done easily in accordance with the instructions on the screen by using the supplied CD-ROM.

# **Speedy and high quality transportation/display**

The image data is efficiently compressed so that a high-quality image can be transported speedily. An animation function can be used at a presentation by the transportation. (It is not suitable for a movie such as a DVD.)

# **Multiple connections**

A maximum of 5 projectors can be connected to one computer without using a distributor and an image can be projected on the projectors at the same time.

# **Control by using Web browser**

You can control the projector and confirm its setting.

# **Status check and system extension by network**

Power on/off, input selection, confirmation, etc. of the projector can be done from the computer connected to LAN by wired or wireless connection. The network function also provides mail report function to notify

lamp replacement timing and error information to a previously-registered mail address. It also supports SNMP.

# <span id="page-2-1"></span>**Features CONSIDERED EXECUTES Number of Picture Elements of Sending Image**

<span id="page-2-2"></span>When you perform network presentation using VPL-FE40/FE40L, VPL-FX40/ FX40L or VPL-FX41/FX41L, the image sent from a computer is projected by the projector with the resolution of XGA. If the resolution of the image from the computer is less than XGA, the resolution of the projected image will be the same as that of the computer. If the resolution of the image from the computer is higher than XGA, the image is converted to XGA and projected as a degraded image.

When you use VPL-FW41/FW41L, the image sent from a computer is projected by the projector with the resolution of WXGA. If the resolution of the image from the computer is less than WXGA, the resolution of the projected image will be the same as that of the computer. If the resolution of the image from the computer is higher than WXGA, the image is converted to WXGA and projected as a degraded image. To prevent the projected image from being degraded, check [Set PC desktop to Projector resolution] of [Connection Setting] in [Option Setting] in the application software so that the PC desktop is automatically set to the resolution of the projector, or set the resolution on the computer to XGA (or WXGA or XGA for VPL-FW41/FW41L).

When the resolution of the computer is 1280  $\times$  768 to 1360  $\times$  768 in VPL-FW41/FW41L, the image is shown in the window size. (Sometimes black bands are added to the top and bottom or left and right of the window in WXGA according to the difference between the resolutions of the computer and the projector. The "Aspect" setting item of "The Screen Menu" in the main unit cannot be changed in the network presentation.) If you use VPL-FW41/FW41L and if your computer cannot output the resolution of WXGA, delete the check from [Set PC desktop to Projector resolution]. When it is

checked, ProjectorStation for AirShot Version2 outputs the image without changing the resolution if the resolution of the computer is  $1280 \times 768$  to  $1360 \times 768$ . If the resolution of the computer is other than these values, it outputs the image by changing the resolution to  $1280 \times 768$ . In this case, if the resolution cannot be changed to  $1280 \times 768$  due to the display driver of the computer, it works as [Set PC desktop to Projector resolution] is not checked. When you connect two or more projectors to the computer, the resolution of the second or subsequent projector will be the same as the first projector. If you use VPL-FW41/ FW41L and another model whose aspect ratio is 4:3 at the same time, connect the model with the 4:3 aspect ratio as the first projector and the VPL-FW41/FW41L as the second or third, etc.

# <span id="page-3-0"></span>**About the Version Compatibilities**

The network presentation function supplied with VPL-FE40/FX40/FX41/FW41 series. etc. is compatible with Air Shot Version 2 supplied with VPL-CX86/CX76. To use the network presentation function and Air Shot Version 2 when the application software - Projector Station for Air Shot Version 2 (version 1.xx) - is installed, install the supplied Projector Station for Air Shot Version 2 (Version 2.xx) in the computer. The installed Air Shot Version 2 (Version 1.xx) is uninstalled automatically.

The application software is installed for the first time and to use both of the network presentation function and Air Shot Version 2, install the supplied Projector Station for Air Shot Version 2 (Version 2.xx) in the computer.

To use Simple Mode or USB wireless LAN module by VPL-CX86/CX76, install another driver or set the Simple Mode setting. Use the USB WL LAN Driver folder in the CD-ROM or USB wireless LAN module (MEMORY) supplied with VPL-CX86/CX76. Refer to the Operating Instructions supplied with VPL-CX86/ CX76 to set Simple Mode.

# **Notes**

- As the USB wireless LAN module supplied with VPL-CX86/CX76 is not compatible with Windows Vista, the simple mode cannot be used with Windows Vista.
- Use the latest version of Projector Station for Air Shot Version 2. When the version is up, take care that the version older than the installed one is not installed.
- The [Projector Setting] tab is displayed to [Option] for the wired LAN function. However, it is not available for VPL-CX86/CX76.
- The [Simple Mode Setting] tab for the Simple Mode function is displayed in [Option]. However, it is not available for VPL-FE40/FX40/FX41/FW41 series.

Air Shot supplied with VPL-CX85/CX75 is not compatible with Air Shot Version 2 supplied with VPL-CX86/CX76 or the network presentation function supplied with VPL-FE40/FX40/FX41/FW41 series, etc. To use both versions of the software, do either of the following:

- Use the original program without updating When using VPL-CX85/CX75, start Projector Station for Air Shot. When using Air Shot Version 2/Network presentation, etc. start Projector Station for Air Shot Version 2. When using in Simple Mode, use USB wireless LAN module, each supplied with VPL-CX85/CX75 or VPL-CX86/CX76.
- Update the Air Shot version of the VPL-CX85/CX75.

Use the "Memory Stick" to update the version of the Air Shot to Air Shot Version 2 Light. For the update program and instructions, refer to the folder "Air Shot Version 2 Light" in the CD-ROM supplied with VPL-FE40/FX40/FX41/FW41 series.

# <span id="page-3-1"></span>**System Requirements**

Recommended system requirements for the installed Projector Station for Air Shot Version 2 are as follows.

### **Available computer**

- CPU: Intel Pentium III 600 MHz or higher, and CPU recommended by OS
- Memory**:** 64 MB or more, recommended 128 MB or more, and Memory recommended by OS

Hard disc: free capacity 10 MB or more

Other hardware requirements: CD-ROM drive

### **Available OS**

- Microsoft Windows 98SE
- Microsoft Windows Me
- Microsoft Windows 2000
- Microsoft Windows XP Home Edition
- Microsoft Windows XP Professional Edition
- Microsoft Windows Vista Home Basic
- Microsoft Windows Vista Home Premium
- Microsoft Windows Vista Business
- Microsoft Windows Vista Ultimate (Uses Windows Vista 32-bit version.)

#### **Supported display**

Color resolution: 16 bit, 24 bit, 32 bit

#### **Usable browser**

Internet Explorer 5/6/7

#### **Available network**

RJ45 (10BASE-T/100BASE-TX)

#### **Note**

Projector Station for Air Shot Version 2 will not work on some computers and OS even though they satisfy the above requirements.

# <span id="page-4-0"></span>**Preparation**

# <span id="page-4-1"></span>**Preparing the Computer**

For using the network presentation function, install the application software Projector Station for Air Shot Version 2 (Version 2.00 or higher) in the computer, or copy the folder to the hard disk or external memory\*

- ("Memory Stick", USB memory, etc.).
- \* In the case that the folder is copied to the external memory, it is not necessary to install Projector Station for Air Shot Version 2 into the computer.

Use the supplied CD-ROM for installation or copy from the folder.

# **Note**

If you use Windows 2000 Professional, Windows XP Home Edition/Professional Edition or Windows Vista Home Basic/Home Premium/Business/Ultimate on your computer, log on using the administrator privileges.

#### **Installing Projector Station for Air Shot Version 2**

**1** Insert the supplied CD-ROM into the CD-ROM drive of the computer. The application installation window appears.

The window for installing the Projector Station for Air Shot Version 2 appears.

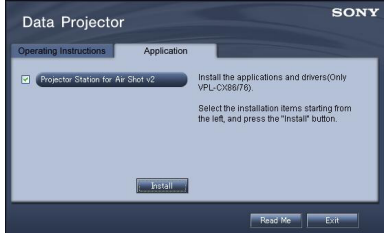

#### **Notes**

- If the above window does not appear, click [My Computer]-[CD-ROM]- [Dp\_Inst].
- [Computer] is displayed instead of [My Computer] in Windows Vista.
- **2** Select [Projector Station for Air Shot v2] and then click [Install].
- **3** Install the software according to the "wizard" within the installer. When you use Windows XP Service Pack 2/Service Pack 3 or Windows Vista and the following dialog box appears during installation, check the [Register automatically] radio button and click [Next].

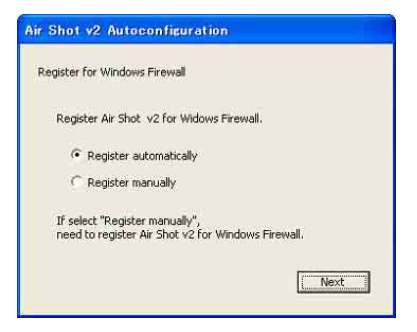

The [Autoconfiguration done] appears after the installation is completed.

**4** To go on projecting the pictures, check the [Start Air Shot v2 and connect to Projector] check box and click [OK].

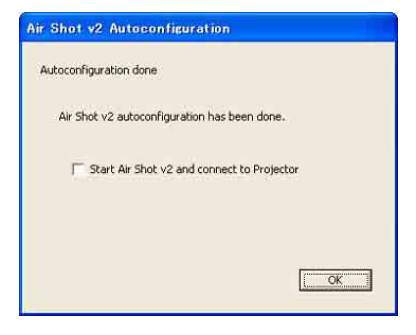

With the check, the Projector Station for Air Shot Version 2 starts up automatically. Without the check, the installer is completed.

When you are not going to project the pictures, click [OK].

### **Starting from the hard disk or external memory without installing Projector Station for Air Shot Version 2 into the computer**

- **1** Install the external memory ("Memory" Stick", USB memory, etc.) into the computer. It is not necessary to copy it to the hard disk.
- **2** Put the supplied CD-ROM into the CD-ROM drive of the computer. When the application software installation window appears, press the Exit button to exit it.
- **3** Open [My computer], then put the cursor on [CD-ROM drive] and rightclick.

When the item list appears, select [Open  $(\underline{O})$ ].

# **Note**

[Computer] is displayed instead of [My] Computer] in Windows Visata.

- **4** Copy the folder of [PjStation for Air Shot v2] to the hard disk or external memory.
- **5** Execute [AutoConfig.exe].

#### **When you use Windows XP SP2/SP3 or Windows Vista**

If the following window appears in the middle of the operation, check the [Register automatically] radio button and click [Next].

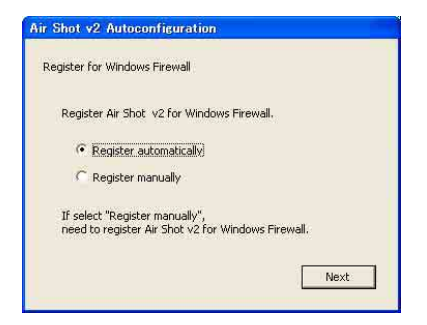

[Autoconfiguration done] appears after the installation is completed. To continue projecting the pictures, check

the [Start Air Shot v2 and connect to Projector] check box and click [OK].

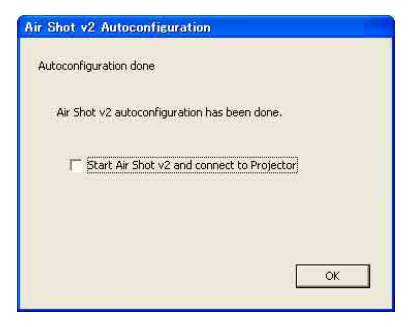

Projector Station for Air Shot Version 2 starts up automatically.

### **When you are not going to project the pictures, click [OK].**

After executing [AutoConfig.exe], start up the application with [PjstnASv2.exe]. When you change the computer, execute [AutoConfig.exe].

# <span id="page-6-0"></span>**Preparing the Projector**

# **Setting the projector**

- **1** Connect the network cable to the NETWORK connector of the projector.
- **2** Turn on the projector.
- **3** Press the INPUT E or AIR SHOT key on the remote commander. The home display of the network presentation appears.

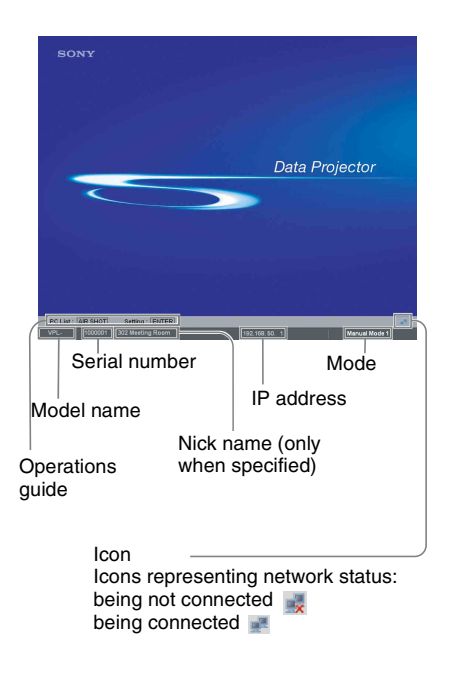

# **4** Press the ENTER key.

The setting menu display appears.

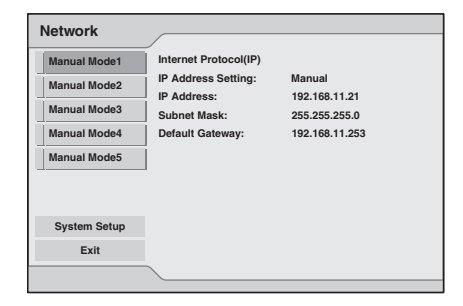

**5** Select the mode to be set and press the ENTER key.

The setting items menu (action menu) is displayed.

Set referring to the ["Setting each mode"](#page-8-0)  [on page 9](#page-8-0).

# **Note**

To use the network function, set [Standby Mode] in the menu for the setup of the projector to [Standard].

# **Projector Setting Items**

When the ENTER key is pressed in the home display of the network presentation, the initial display of the setting menu appears. In the initial display, you can switch the mode to be used and change each mode settings.

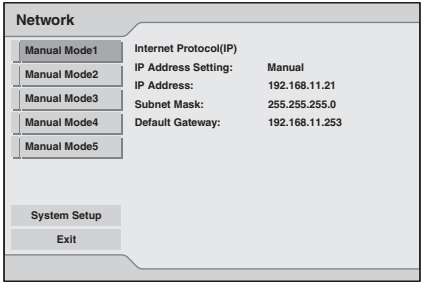

# **Using the software keyboard**

When inputting characters or numbers, the software keyboard is displayed.

**1** Select a character with the  $\sqrt{4}/\sqrt{4}$ buttons and then press the ENTER key.

The selected character is displayed at the cursor position in the display column.

- **2** Repeat step 1 to input characters.
- **3** After you input the rest of the characters, select [OK] with  $\blacklozenge/\blacklozenge/\blacklozenge$  $\rightarrow$  button and press the ENTER key. Input characters are entered and the software keyboard is closed.

#### **To delete the character locating one space before the cursor**

Select [Delete] with  $\blacklozenge / \blacklozenge / \blacklozenge$  button and press the ENTER key.

# **To redo the input from the beginning**

Select [All Clear] with  $\blacktriangleright$ / $\blacklozenge$ / $\blacklozenge$  button and press the ENTER key.

#### **To enter a space**

Select [Space] with  $\blacklozenge/\blacklozenge/\blacklozenge$  button and press the ENTER key.

# <span id="page-8-0"></span>**Setting each mode**

In the initial display of the setting menu, the left edge of the mode currently used is displayed in light blue. You can switch the mode to be used and change the mode name and settings.

# $\blacksquare$  Displaying the setting items menu (action menu)

The status appears in the right pane of the window.

Press the ENTER key to display the setting item menu (action menu).

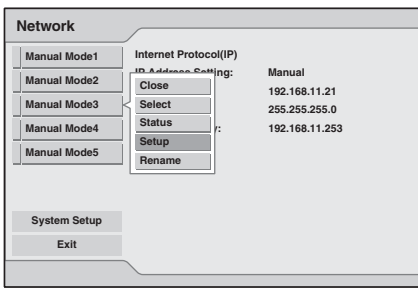

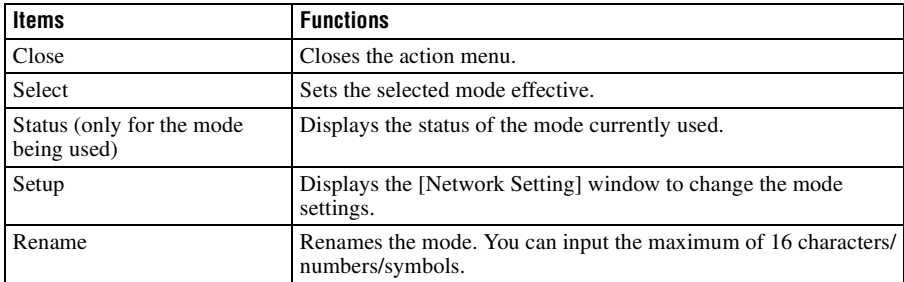

# $\blacksquare$  Displaying the mode status

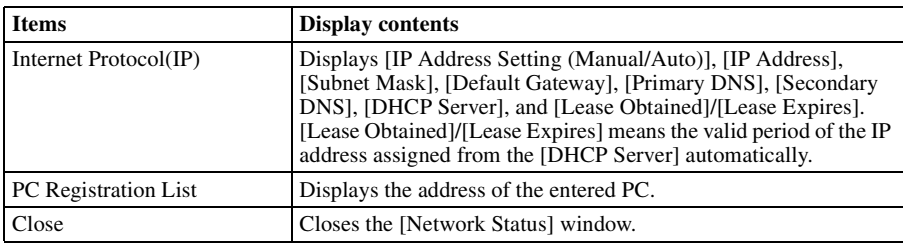

When you select [Status] from the action menu, the status of the mode being used is displayed.

#### $\blacksquare$  Changing the settings

When you select [Setup] from the action menu, the [Network Setting] window of the selected mode is displayed, where [Internet Protocol(IP)] and [PC Registration List] settings can be changed. Select the desired item and press the ENTER (or right) key to activate its setting items. To input the desired value for the items, press the ENTER (or right) key. You can return to the setting menu with the ENTER (or left) key. Click [OK] to save the settings and return to the initial display of the setting menu. If you select [Cancel], the settings will not be saved and the initial display of the setting menu appears.

<span id="page-9-0"></span>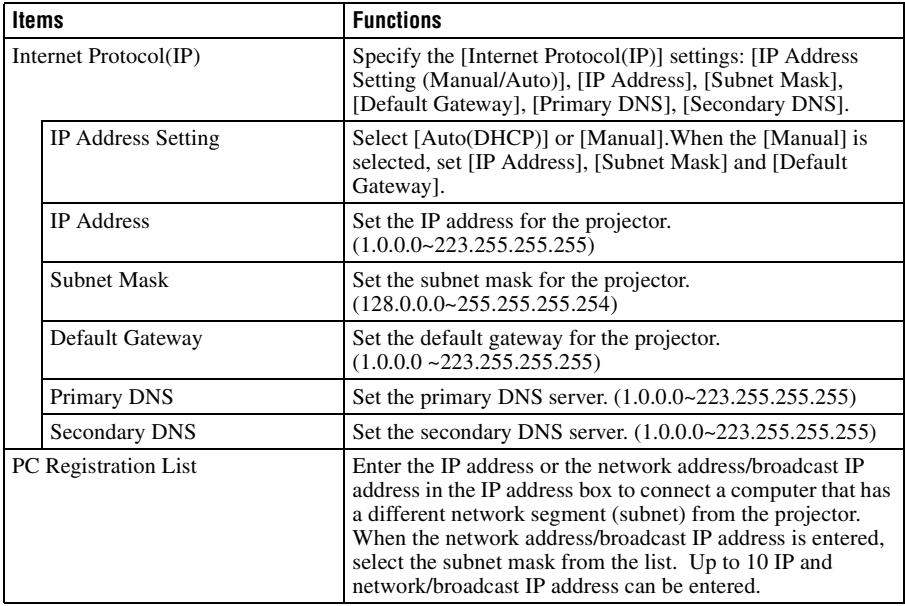

# **Setting the System Setup**

When [System Setup] is selected in the initial display of the setting menu, the [System Setup] window is displayed. Select the desired item and press the ENTER (or right) key to activate its setting items. To input the desired value for the items, press the ENTER (or right) key. You can return to the setting menu with the ENTER (or left) key. Click [OK] to save the settings and return to the initial display of the setting menu. If you select [Cancel], the settings will not be saved and the initial display of the setting menu appears.

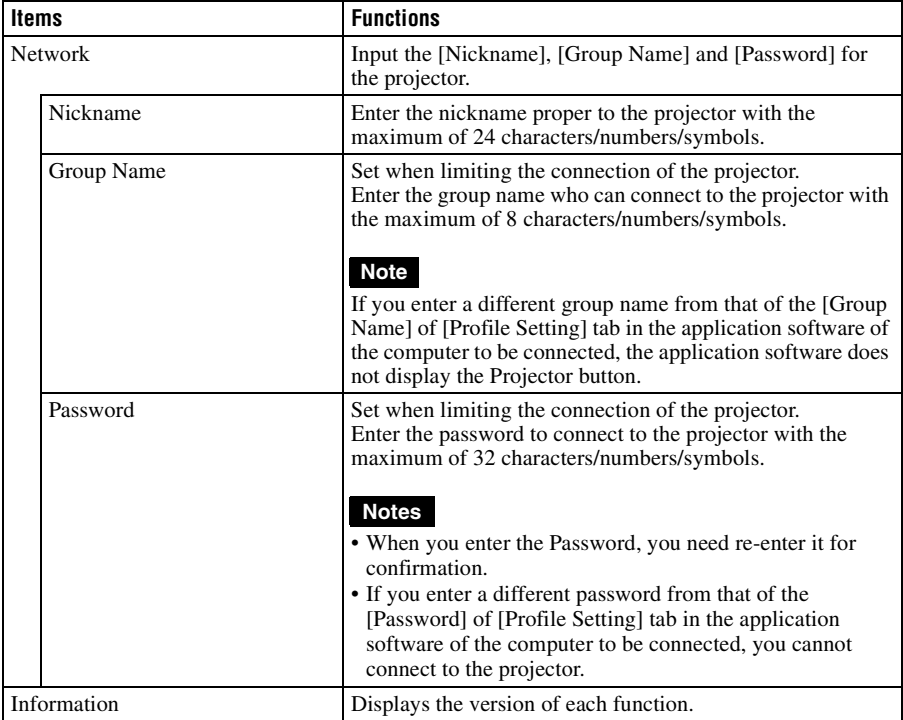

# <span id="page-11-0"></span>**Connection**

# <span id="page-11-1"></span>**Connecting Examples**

# **Connecting to wired LAN**

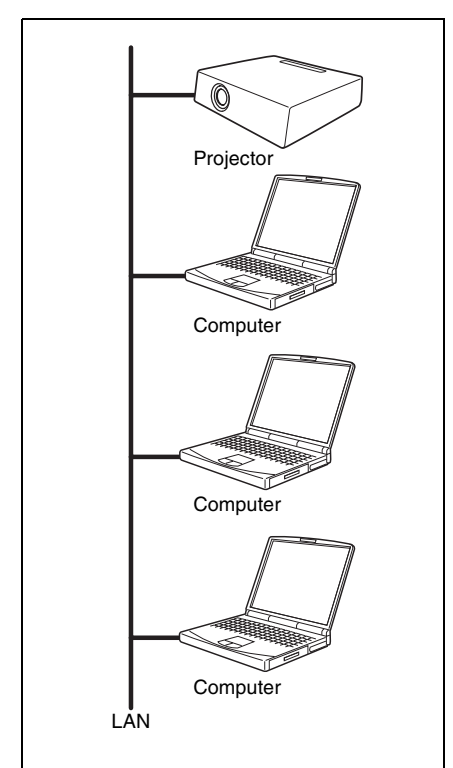

# **Notes**

- For a LAN connection, contact your network administrator.
- When the projector and a computer that has a different network segment (subnet) are connected, set [PC Registration List] [\(page](#page-9-0)  [10\)](#page-9-0) on the projector and [Projector Setting] [\(page 18\)](#page-17-0) on the computer.

### **Connecting to wireless LAN using the computer access point**

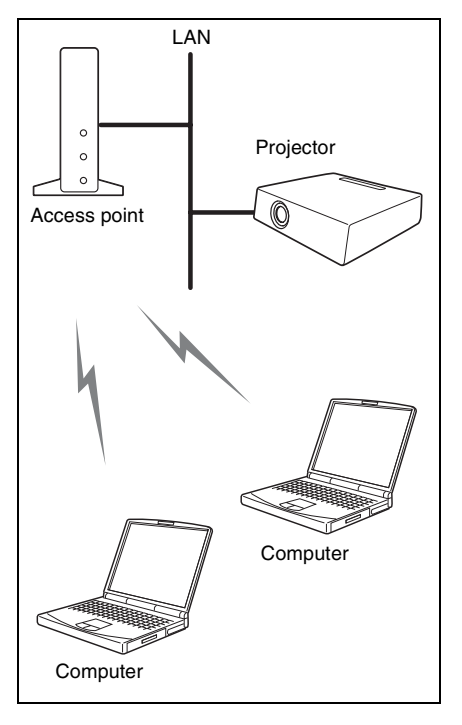

# **Notes**

- For a LAN connection, contact your network administrator.
- When the projector and a computer that has a different network segment (subnet) are connected, set [PC Registration List] [\(page](#page-9-0)  [10\)](#page-9-0) on the projector and [Projector Setting] [\(page 18\)](#page-17-0) on the computer.

# **Connecting to several projectors at the same time**

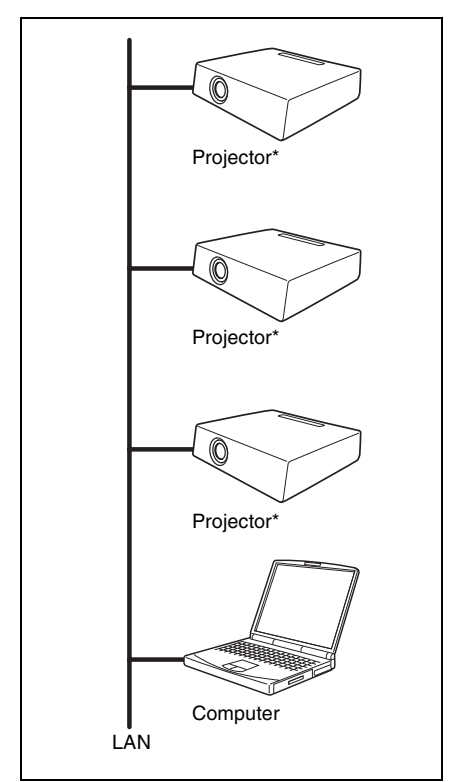

A maximum of 5 projectors can be connected at the same time.

#### **Notes**

- To connect to LAN, contact your network administrator.
- 5 projectors may not be able to be connected at the same time due to the computer.
- When the projector and a computer that has a different network segment (subnet) are connected, set [PC Registration List] [\(page](#page-9-0)  [10\)](#page-9-0) on the projector and [Projector Setting] [\(page 18\)](#page-17-0) on the computer.

# <span id="page-12-0"></span>**Connecting/Disconnecting/ Switching from the Projector**

# <span id="page-12-1"></span>**Connecting**

- **1** Turn on the power of the projector and press the INPUT E or AIR SHOT key on the remote commander. The home display of the network presentation appears.
- **2** Start the Projector Station for Air Shot Version 2.

When it starts, the  $\begin{bmatrix} 1 \\ 1 \end{bmatrix}$  icon appears in the task tray.

When [Create Shortcut Icon into Startup Folder.] is selected at installation, the Projector Station for Air Shot Version 2 starts automatically.

**3** Right-click the  $\begin{bmatrix} -1 \end{bmatrix}$  icon in the task tray and select [Open].

The main window of Projector Station for Air Shot Version 2 opens.

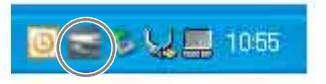

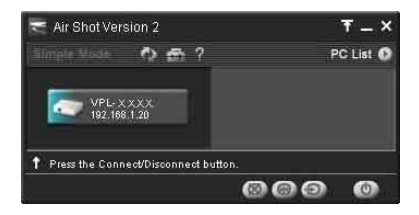

**4** Press the AIR SHOT key on the remote commander.

The list of the computer connected to the projector appears.

**5** Press the  $\uparrow$  or  $\downarrow$  key on the remote commander to select the computer, and then press the ENTER key. When the connection confirmation message appears in the computer, click [Yes] to connect.

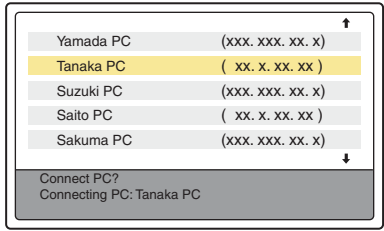

# **Notes**

- When the projector and a computer that has a different network segment (subnet) are connected, set [PC Registration List] [\(page](#page-9-0)  [10\)](#page-9-0) on the projector and [Projector Setting] [\(page 18\)](#page-17-0) on the computer.
- A maximum of 100 computers can be displayed in the list.
- It may take time to project an image due to the computer.
- External monitor signal of notebook type computer may not be output when you use Projector Station for Air Shot Version 2.
- When [When a connection/Disconnection request is received] is set to [Always Yes] or [Always No] in the setting of the application software, the connection confirmation message does not appear and the application software always permits/refuses connection/ disconnection.
- Do not change the resolution of the computer desktop while the projector and the computer are connected. They may become disconnected.

# **Disconnecting**

- **1** Press the AIR SHOT key on the remote commander.
- **2** Press the  $\uparrow$  or  $\downarrow$  key on the remote commander to select the connecting computer from the list, then press the ENTER key.

When the confirmation message appears in the computer, click [Yes] to disconnect.

Appears when the computer is connected.

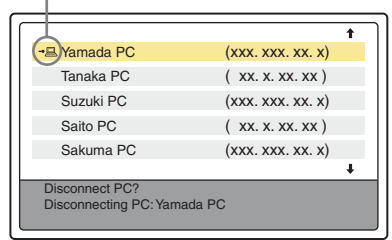

# **Switching**

- **1** Press the AIR SHOT key on the remote commander.
- **2** Press the  $\uparrow$  or  $\downarrow$  key on the remote commander to select the computer to be connected from the list and then the ENTER key.

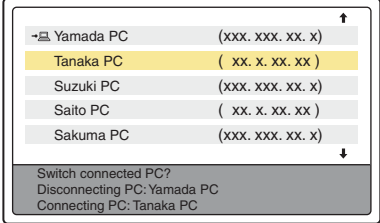

<span id="page-13-0"></span>**Connecting/Disconnecting/ Switching from the Computer**

# **Connecting**

- **1** Perform steps **1** and **2** of "Connecting" on [page 13](#page-12-1).
- **2** Click the projector button of the projector to be connected.

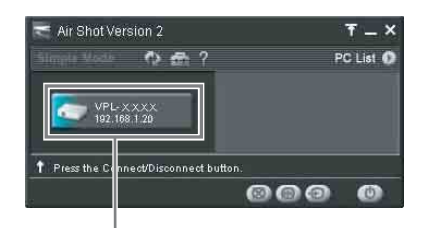

Projector button

#### **Notes**

- When the projector and a computer that has a different network segment (subnet) are connected, set [PC Registration List] [\(page](#page-9-0)  [10\)](#page-9-0) on the projector and [Projector Setting] [\(page 18\)](#page-17-0) on the computer.
- It may take time to project an image due to the computer.
- External monitor signal of notebook type computer may not be output when you use Projector Station for Air Shot Version 2.

# **Switching**

Click the projector button on the main window and then select the computer to be connected.

#### **Disconnecting**

Click the projector button to disconnect the project from the computer.

# <span id="page-14-0"></span>**Names and Functions of the Main Window**

#### **When one projector is connected**

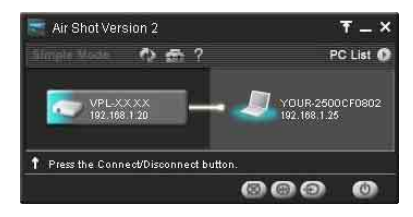

# **When multiple projectors are connected**

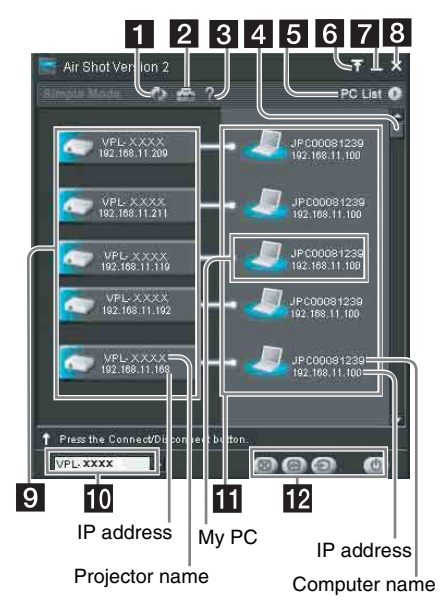

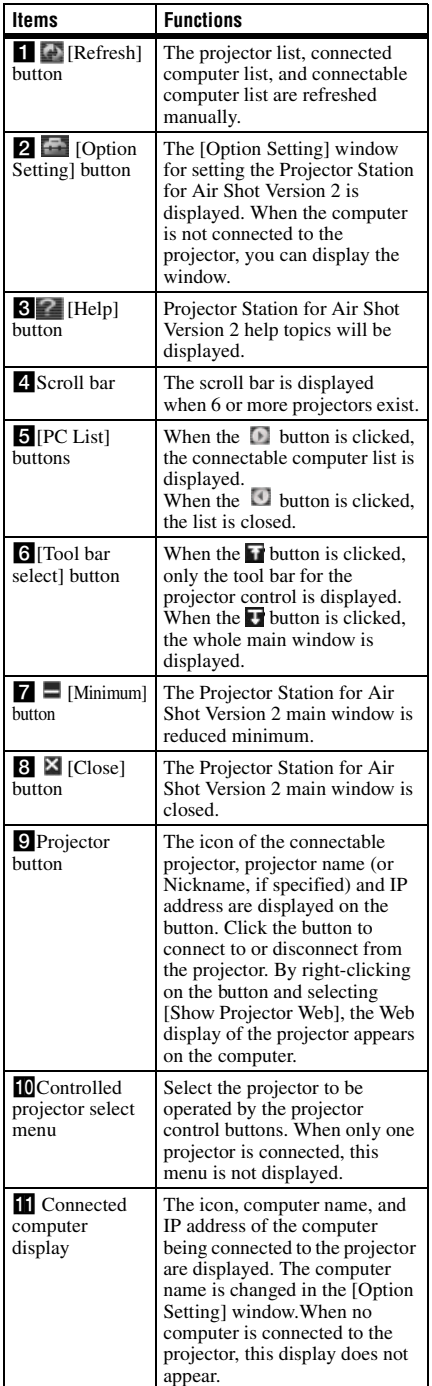

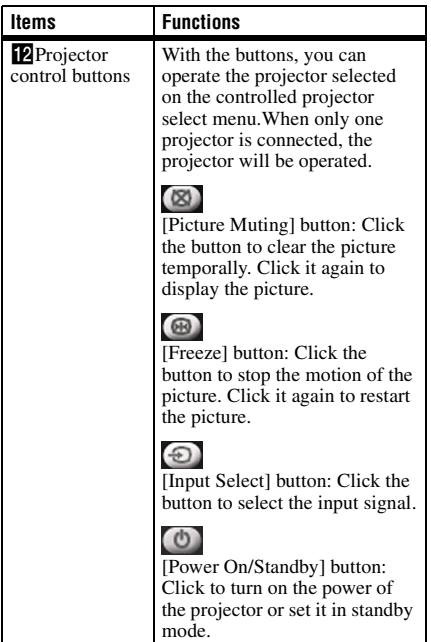

# <span id="page-15-0"></span>**Using the [Option Setting] Dialog Box**

This is used for the settings of Projector Station for Air Shot Version 2.

# **Displaying the setting window of Projector Station for Air Shot Version 2**

Click the  $\begin{bmatrix} 1 & 1 \\ 1 & 1 \end{bmatrix}$  button in the main window of Projector Station for Air Shot Version 2.

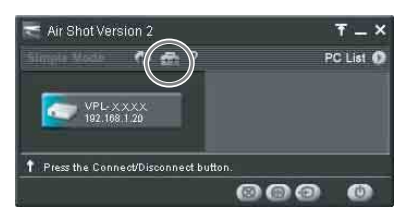

The [Option Setting] dialog box appears.

# **Note**

When the computer is not connected to the projector, the [Option Setting] dialog box is opened.

# **Names and Functions of the tabs on the [Option Setting] dialog box**

For the details, click the  $\lceil 2 \rceil$  button on the main window to display the online help.

# **[Basic Setting] tab**

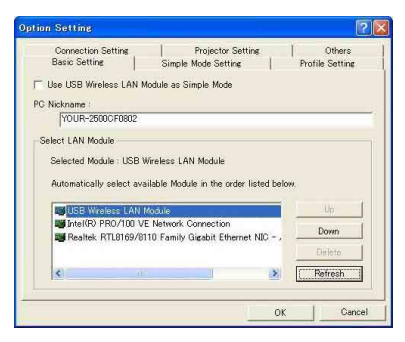

The [Basic Setting] tab provides the basic setting items.

When the connectable projector cannot be detected with the selected LAN module, the connectable projector is being searched according to the priorities of the LAN modules.

When the network cable (RJ45) is not connected to the computer, the connectable projector may not be searched automatically.

#### **Note**

[Use USB Wireless LAN Module as Simple Model is not available for this unit. Do not check the check box.

# **[Simple Mode Setting] tab**

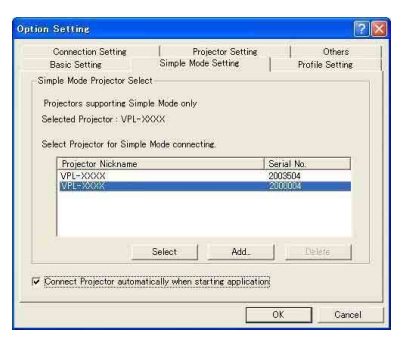

This is not available for this unit.

# **[Profile Setting] tab**

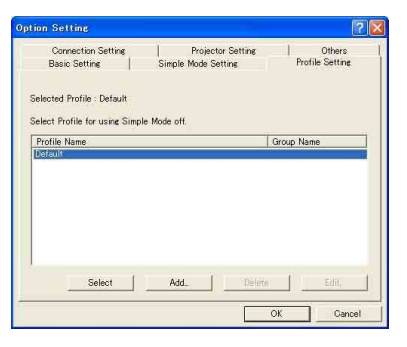

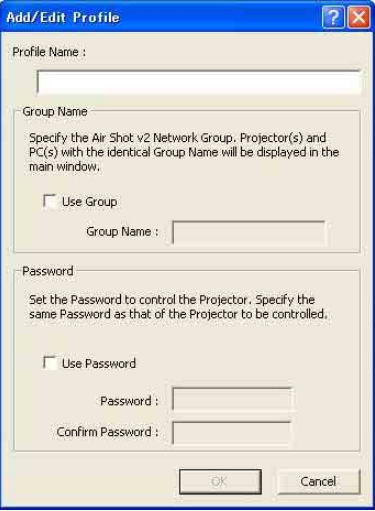

The [Profile Setting] tab provides the profile settings for connecting to the projector. The [Group Name] and [Password] should be set when limiting the connection of the projector. The projector button on the application software is displayed, or you can connect the projector only when the [Group Name] and [Password] set in [Profile Setting] tab correspond to those of the projector to be connected.

# **[Connection Setting] tab**

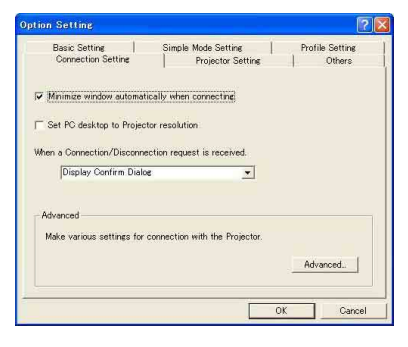

### **Note**

When [Set PC desktop to Projector resolution] is checked, the window may be shown outside of the display due to the position of the window of ProjectorStation for AirShot Version2.

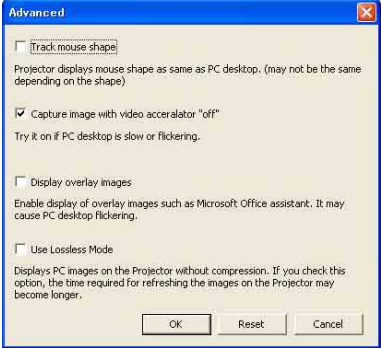

The [Connection Setting] tab provides detailed settings for connecting to the projector.

# <span id="page-17-0"></span>**[Projector Setting] tab**

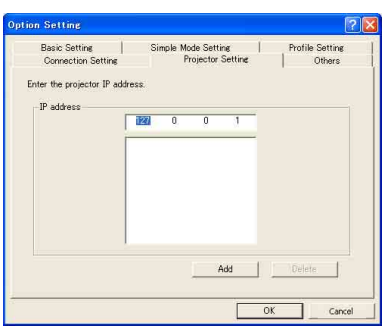

The IP address of the projector must be specified when the projector has the different network segment (subnet) from the computer.

Up to 100 projectors can be entered.

# **[Others] tab**

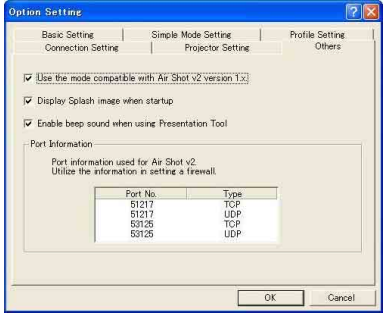

The [Others] tab provides other settings. To use the Simple Mode in this version of Projector Station for Air Shot Version 2, check the check box of [Use the mode compatible with Air Shot v2 version 1.x.]. [Use USB Wireless LAN Module as Simple Mode] of the [Basic Setting] tab and the [Simple Mode Setting] tab can be used. Check only when the VPL-CX86/CX76 series projector is used at the same time.

# <span id="page-18-0"></span>**Setting/Operating via Web**

You can check the information of the projector from the computer or operate the projector on the computer. Check the connection and turn on the equipment.

# <span id="page-18-1"></span>**Accessing from the Computer**

You can access the Web page of the projector by either of the following two ways.

Right-click the projector button in the main window of Projector Station for Air Shot Version 2 and click the displayed [Show Projector Web].

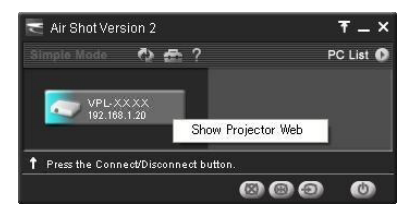

Start a browser of the computer (Internet Explorer 5/6/7) and enter the address "http://xxx.xxx.xxx.xxx (IP address of the projector)".

#### **Note**

If the browser of your computer is set to "Access the Internet using a proxy server," enter the IP address of the projector in the box "Access the Internet without using a proxy server" when you have access to the projector from your computer.

After access, the following display appears.

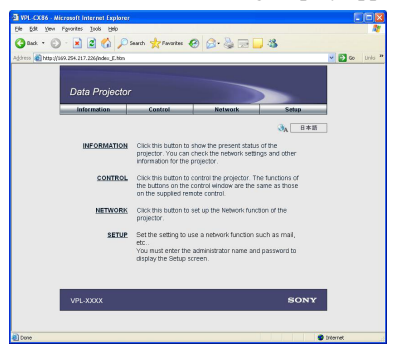

# <span id="page-18-2"></span>**Confirming the State of Projector Settings (Information)**

Click [Information].

You can confirm the current state of the projector on the computer. You cannot change the settings of the projector.

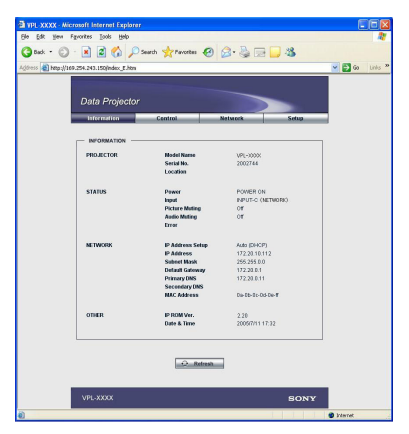

# <span id="page-19-1"></span>**Operating the Projector (Control)**

Click [Control].

You can control the projector on the computer. The functions of each button provide the same functions the button of the identical name.

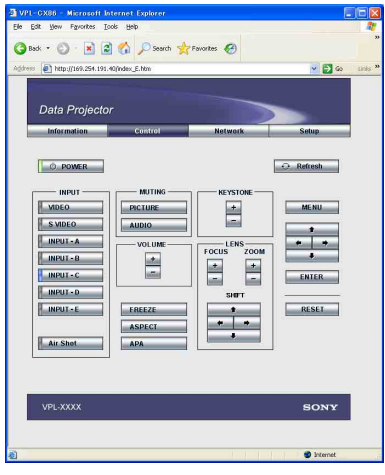

# <span id="page-19-0"></span>**Setting the Connecting Mode**

Click [Network].

You can switch the mode and set each mode. To switch the mode, select the desired mode button and then click [Select].

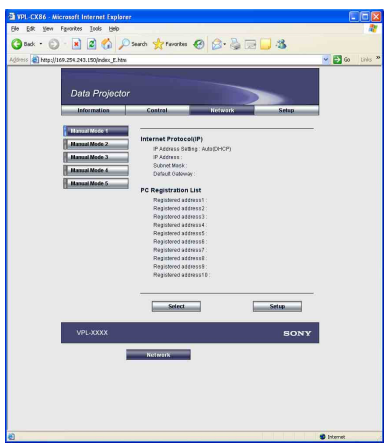

To set each mode, select the desired mode button and then click [Setup] to display the Setup display of the mode. Click the [Apply] button to reflect the projector.

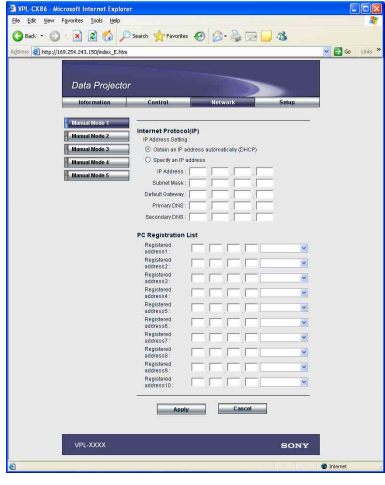

# <span id="page-19-2"></span>**Setting Up the Projector**

Click [Setup].

The Setup menu dialog box appears. You can set the Owner information, Password, Date and Time, Mail Report, etc. Click [Apply] in the lower part of each window to update the projector to the data input in each window.

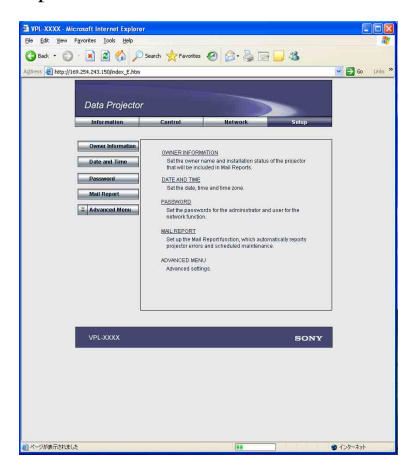

# **Owner information**

This information is used for the Mail Report function.

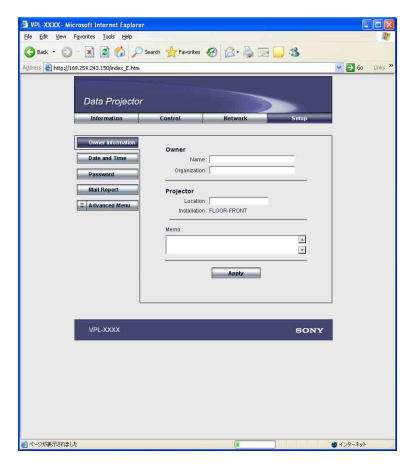

# **Owner**

Enter owner information.

# **Projector**

Enter the location of the projector.

# **Memo**

Enter a memo, if required.

# **Setting the Date and Time**

This setting is required for the Regular Report function.

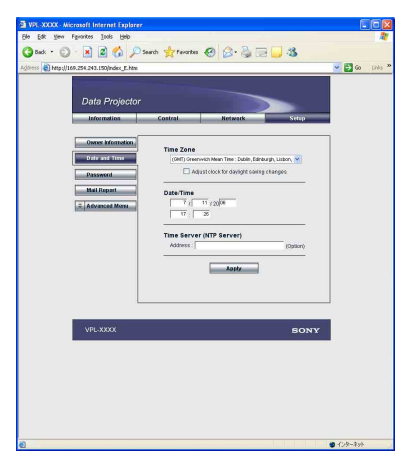

# **Time Zone**

Select the region in which you are using the projector.

# **Date/Time**

Set the date and time.

### **Time Server**

Enter the address of the time server when the time is set by a timer server.

### **Setting passwords for "Administrator" and "User"**

You can set passwords for each "Administrator" and "User." The name of the "Administrator" account is preset to "root" at the factory. It cannot be changed.

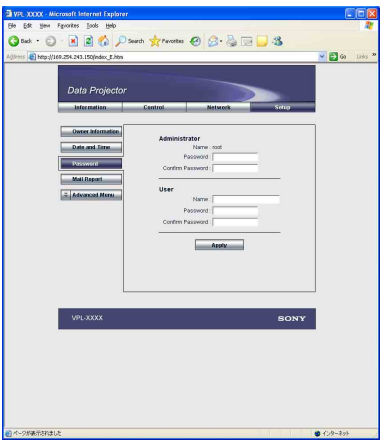

#### **Notes**

- When you change the Password, input a new password after deleting the Password (\*\*\*\*\*) that was set.
- If you forget your password, consult with qualified Sony personnel.

# **Settings for the Mail Report function**

You can do the following with the Mail Report function.

• Periodically report the installation status of the projector, owner information, etc. You can specify the transmission days and times of e-mail messages (Regular report).

- Immediately report if any error occurs with the projector (Error Report).
- Send warning e-mail messages when a preset time for use of the projector lamp has been reached (Lamp Reminder).
- Send warning e-mail messages when a preset time for maintenance of the projector has been reached (Maintenance Reminder).

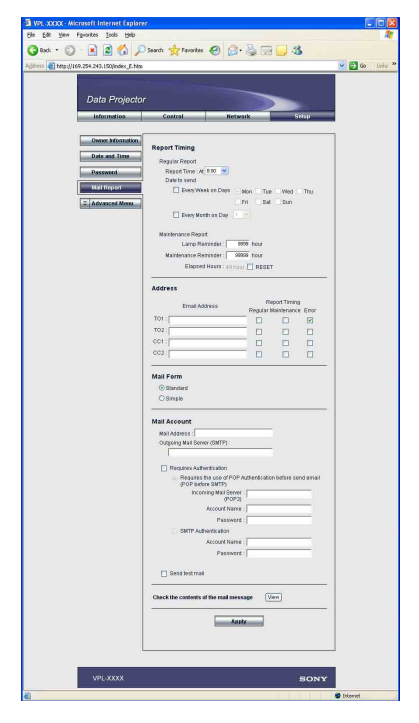

# **Report Timing field**

# **Regular Report**

A report on the present status of the projector, installation status, etc. of the projector is periodically sent by e-mail. Set the timing for sending the e-mail messages as follows:

- **AT:** Specify the time when e-mail is to be sent. Select the hour from the drop-down list.
- **Every Week on Days:** Select this check box to send e-mail on the selected days every week.
- **Mon/Tue/Wed/Thu/Fri/Sat/Sun:** Specify the days of the week when e-mail is to be sent. You can check two or more days.
- **Every Month on Day:** Select this check box and select the day from the drop-down list to send e-mail on a pre-defined day every month. The Regular Report contains the product information, owner information, usage information (time) for the projector, lamp mode, memos, etc.

# **Maintenance Report**

- **Lamp Reminder:** Select this check box and enter the limit for the number of hours the projector lamp is to be used in the text box. This information will be used to send e-mail informing you that replacement is required for the projector lamp when the preset time has been reached. You can specify a time between 1 and 9999 hours.
- **Maintenance Reminder:** Select this check box and enter the hours of use before maintenance is required for the projector in the text box. You can specify a time between 1 and 99999 hours. The elapsed time is displayed in the Elapsed Hours text box. Selecting the RESET and clicking "Apply" will reset the elapsed time to zero.

# **Maddress field**

# **E-mail Address**

Enter the e-mail addresses to which you want the e-mail messages to be sent in each text box. The projector allows you to send email to 4 different addresses. You can enter up to 64 characters for each address.

# **Report Timing**

**Regular:** Select this check box to arrange the sending of the Regular Report.

**Maintenance:** Select this check box to arrange the sending of an e-mail message that informs you of the number of hours the projector lamp has been used and the time when maintenance is required for the projector.

**Error:** Select this check box to arrange the sending of an error report if any problem occurs with the projector.

#### **Notes**

- Even if days are specified in the Report Timing field, you still must select the Regular check box to receive the Regular Report. If the day preset in "Every Month on Day" does not exist in the month, you will receive the e-mail message on the last day of the month.
- You cannot specify the day of the week or day of the month if "Every Week on Days" or "Every Month on Day" is not selected.

#### **Mail Form field**

Select the e-mail message type from "Standard" or "Simple."

#### ■ Mail Account field

#### **Mail Address**

Type the appropriate e-mail address. You can enter up to 64 characters.

#### **Outgoing Mail Server (SMTP)**

Type the address of the SMTP server. You can enter up to 64 characters.

#### **Requires Authentication** Select this check box when the authentication is required for sending an

e-mail.

- **Requires the use of POP Authentication before send e-mail (POP before SMTP**): Select this check box to arrange for POP authentication to be performed before connecting to the SMTP server.
- **Incoming Mail Server (POP3):** Type the address of the POP3 server.

**Account Name:** Type the mail account.

**Password:** Type the mail password.

**SMTP Authentication:** Select this check box to arrange for SMTP Authentication to be performed before connecting the SMTP server.

**Account Name:** Type the mail account. **Password:** Type the mail password.

**Send test mail:** Select the Send check box, then click "Apply" to send an e-mail message as a test to confirm whether it is sent to the specified addresses.

#### **Notes**

- If the following items have not been set or are incorrectly set, an error message appears and the test e-mail message is disabled:
	- Address in the Address field.
	- "Mail Address" and "Outgoing Mail Server (SMTP)" in the Mail Account field. For details on the mail settings, consult your network administrator.
- The mail report function is not available because the network which Outbound Port25 Blocking is used cannot be connected to the SMTP server.

#### ■ Check the contents of the mail **message**

The contents of the e-mail message to be sent appear.

#### **Advanced setting**

Click "Advanced Menu" to display the Advertisement button, PJ Talk button, SNMP button, PJ Link button and Service button. These settings are mainly for administrative use. For details, consult with qualified Sony personnel.

#### **Note**

You cannot use the following characters to enter the characters in the text box: "'", """, "  $\langle$ ", " & ", " < ", " > "

# <span id="page-23-0"></span>**Others**

# <span id="page-23-1"></span>**Troubleshooting**

<span id="page-23-2"></span>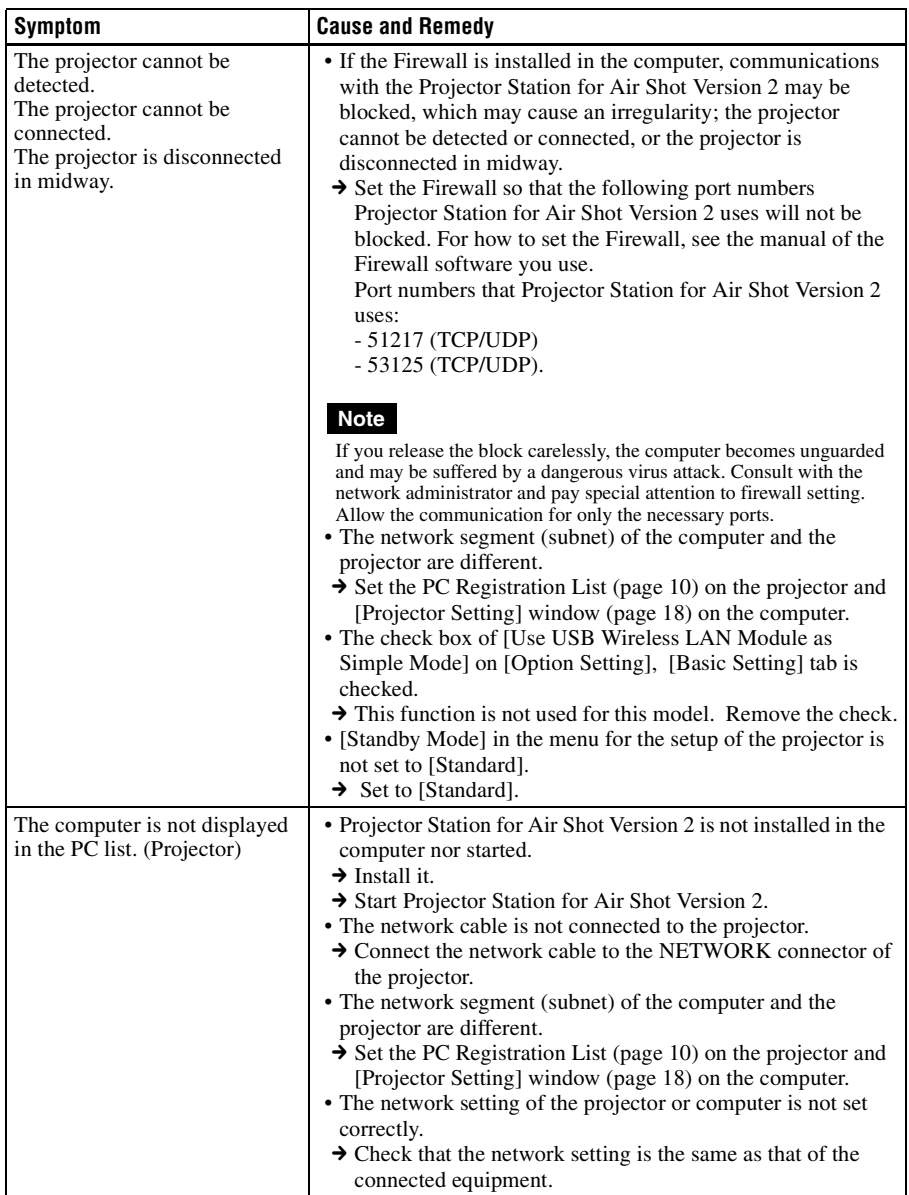

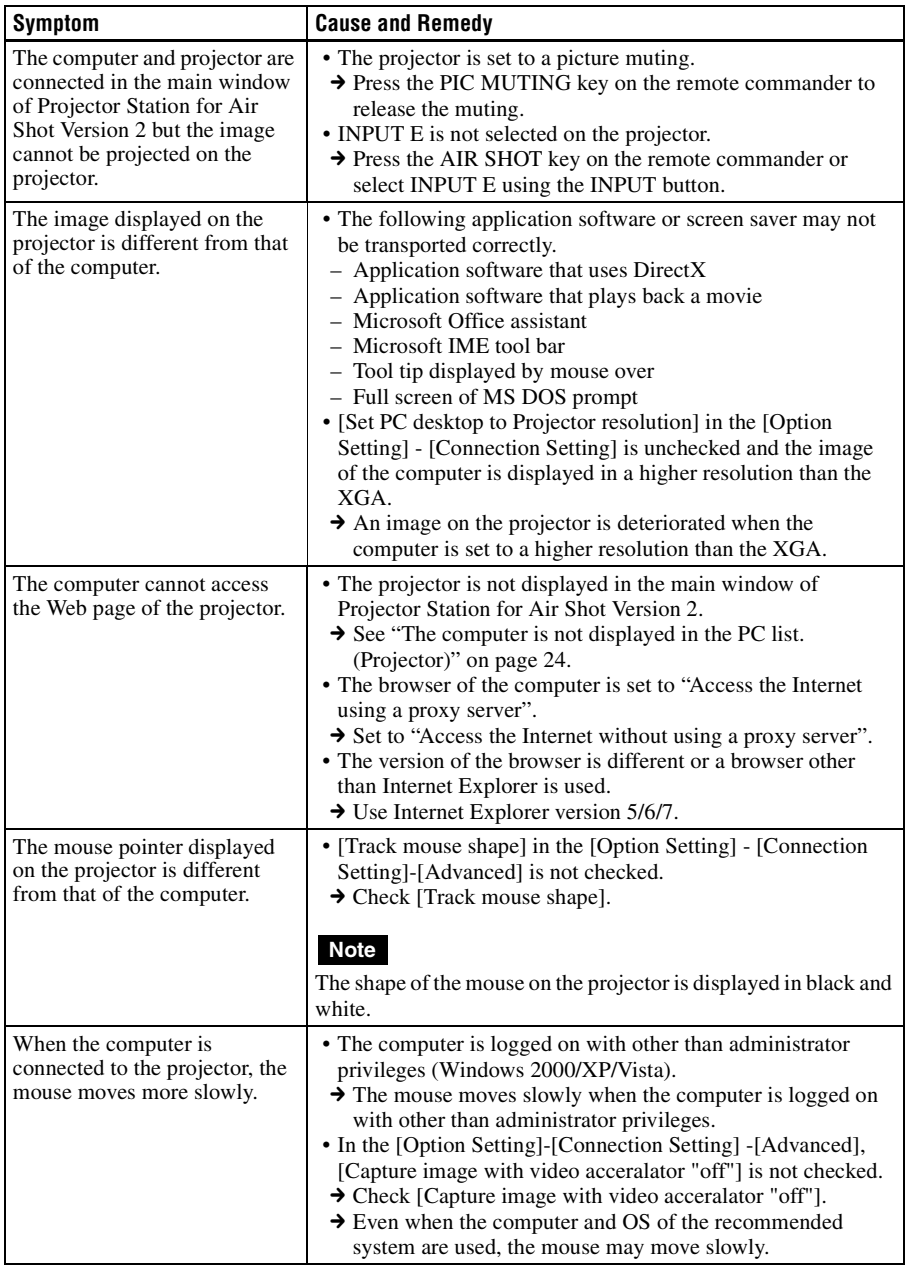

# <span id="page-25-0"></span>**Messages on the Display**

PC: Message displayed on the computer PJ: Message displayed on the projector

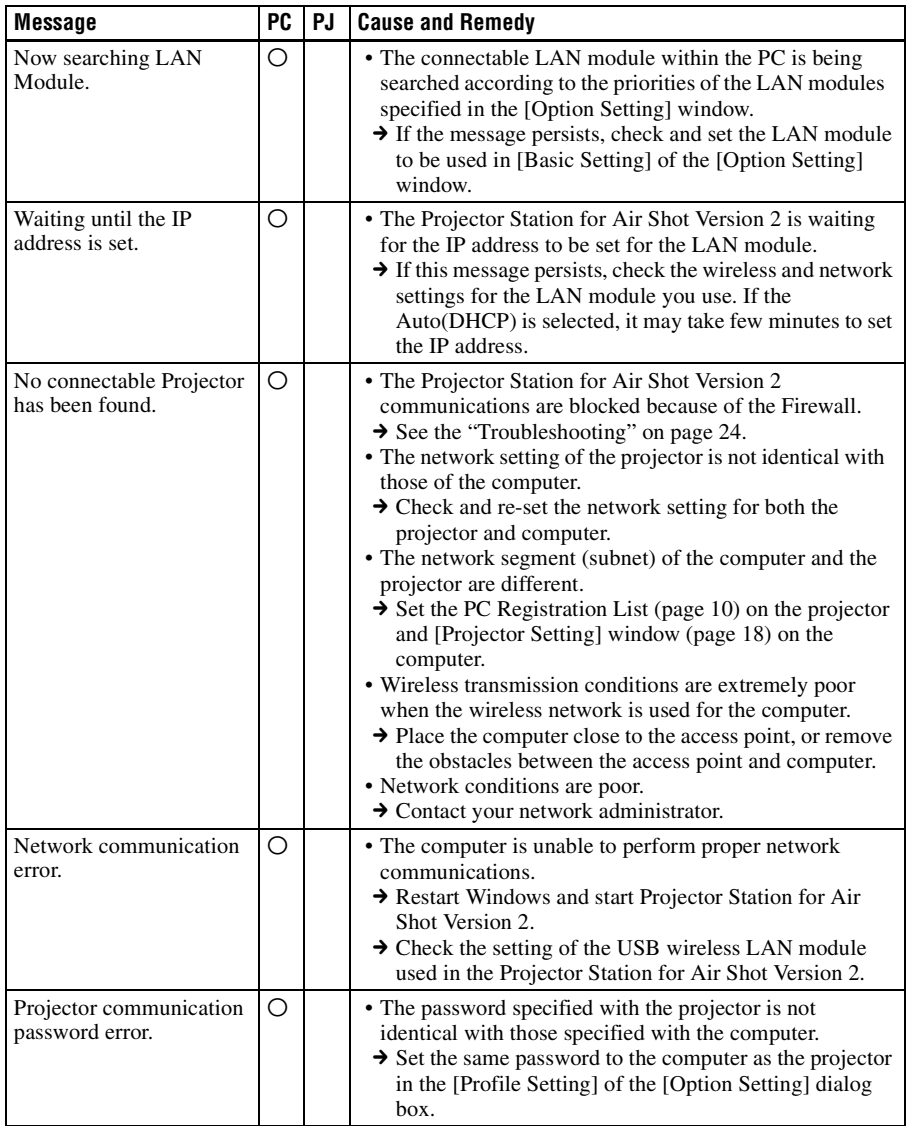

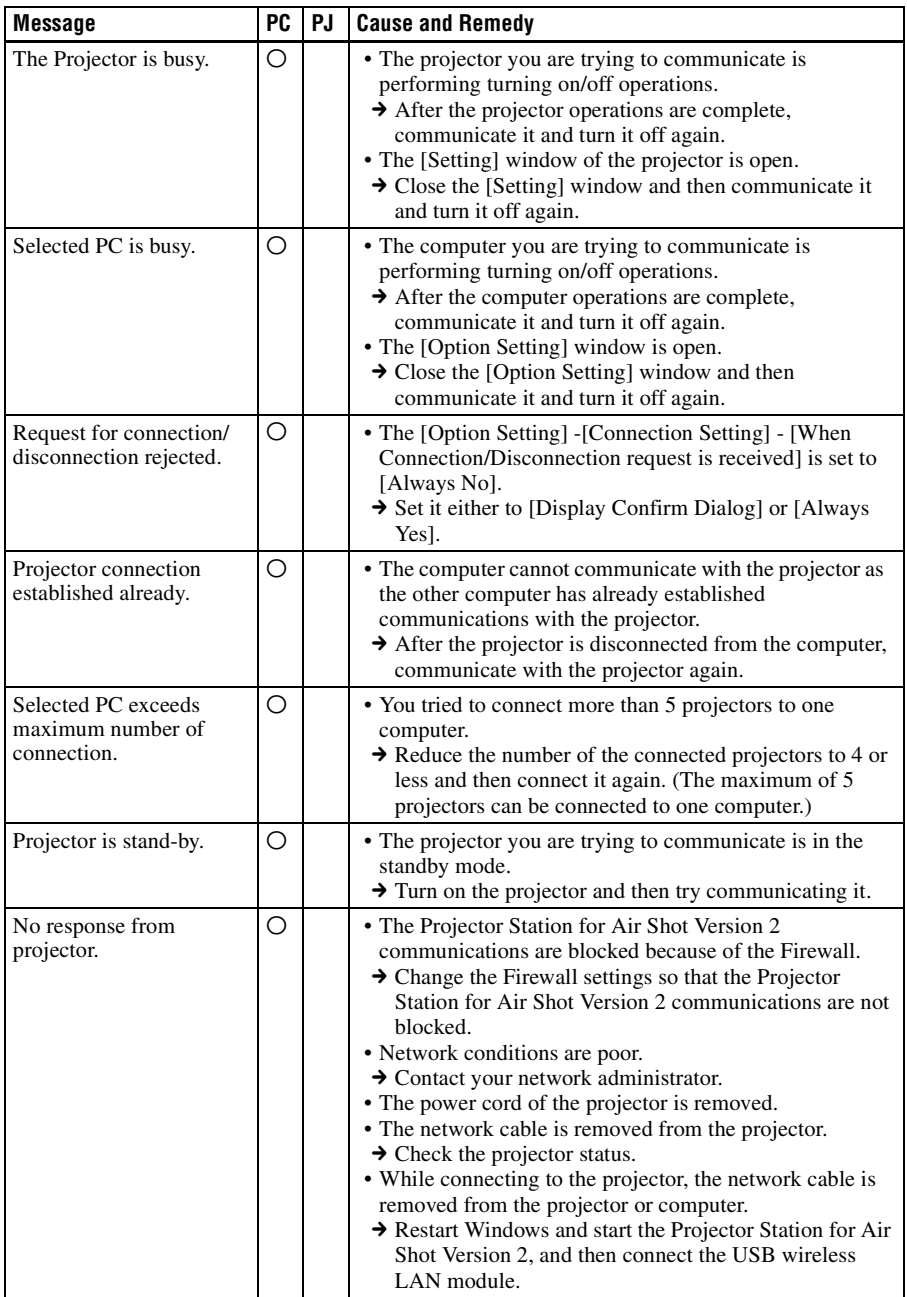

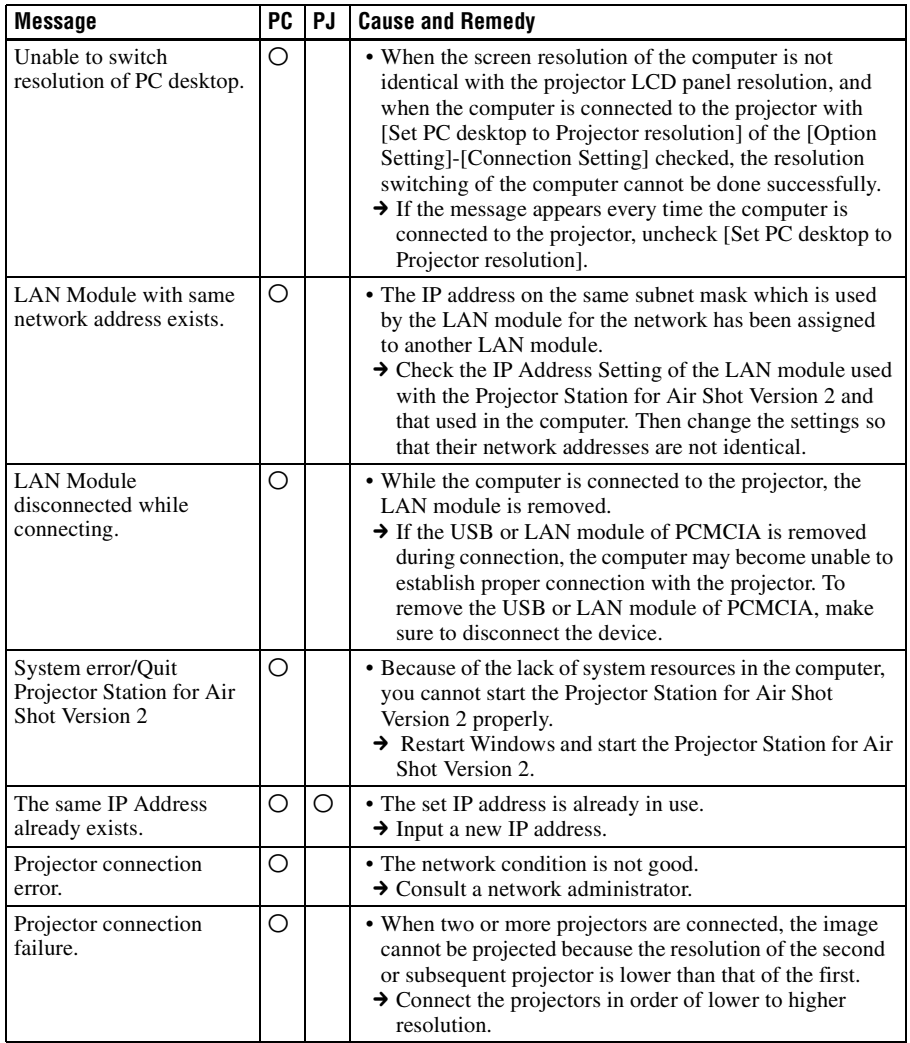

# <span id="page-28-0"></span>**Technical Terms**

#### **Default Gateway**

This means a router address.

# **DHCP**

The function to share the IP Address automatically with the equipment connected to the network. The DHCP server does not share a fixed IP Address but shares the IP Address with each equipment according to the situation.

# **IP Address**

The address to recognize each connected machine in the TCP/IP network.

# **LAN (Local Area Network)**

The network to be used in a limited area such as an office or home.

# **MAC Address**

The individual address to be shared at the factory when it is produced.

There is no other machine with the same address and the address cannot be changed by the user.

#### **Projector Station for Air Shot Version 2**

The application software to use the network presentation function. Install in the used computer.

# **Subnet Mask**

A means of allocating an IP Address according to the individual need.

# **TCP/IP**

The protocol to use in a network. Each computer on the internet uses TCP/IP to communicate with any other computer and this is used as the protocol for LAN.